## **TWCloud and Cassandra Node**

On this page

- Install Telegraf
- Configure Grafana

Required \*.json file:

Teamwork\_Cloud\_Dashboard.json

The following components are deployed on each TWC/Cassandra node:

- Telegraf system metrics collector
- Dropwizard metrics-graphite-3.1.2.jar metrics publishing agent for Java

## **Install Telegraf**

- 1. Install Telegraf in the TWCloud/Cassandra node
  - a. If you have not created the influxdb.repo as in step 1a of the Monitoring Mode, do so at this time.
     b. Install with the command:

sudo yum install telegraf

- c. Edit /etc/telegraf/telegraf.conf as follows
  - i. Locate the section titled "[[outputs.influxdb]]"
    - ii. Edit the line with the **urls =** tag as follows:

```
urls = ["http://monitoringnode_ip:8086"] where monitoringnode_ip is the IP address of the
node where infuxdb is installed (if it is located on the same machine, you may use
127.0.0.1).
```

d. Enable the Telegraf service on startup:

sudo systemctl enable telegraf

e. Start the Telegraf service:

sudo systemctl start telegraf

2. Restart the Teamwork Cloud service:

sudo service twcloud-svc restart

3. Modify Cassandra to allow remote monitoring

- a. Download metrics-graphite-3.1.2.jar from http://central.maven.org/maven2/io/dropwizard/metrics/metrics-graphite/3.1.2/metrics-graphite-3.1.2.jar
- b. Change permissions to allow execution:

sudo chmod 755 metrics-graphite-3.1.2.jar

c. Copy metrics-graphite-3.1.2.jar to /usr/share/cassandra/lib/

d. Edit /etc/cassandra/default.conf/cassandra-env.sh, adding the following at the bottom:

```
# Enable metrics reporting to InfluxDB using the yammer library
METRICS_REPORTER_CFG="metrics-reporter-graphite.yaml"
JVM_OPTS="$JVM_OPTS -Dcassandra.metricsReporterConfigFile=$METRICS_REPORTER_CFG"
```

e. Create a file /etc/cassandra/default.conf/metrics-reporter-graphite.yaml with the following content:

```
graphite:
  _
   period: 30
    timeunit: 'SECONDS'
    prefix: 'HOST_NAME'
    hosts:
     - host: 'IP_ADDRESS'
      port: 2003
    predicate:
     color: 'white'
      useQualifiedName: true
      patterns:
       - '^org.apache.cassandra.+'
        - '^jvm.+'
```

i. Replacing HOST\_NAME with the Cassandra node's hostname, and IP\_ADDRESS with the IP address of the monitoring node (where Influxdb is installed).

```
f. Restart Cassandra:
```

sudo service cassandra restart

## **Configure Grafana**

- 4. Configuring Grafana monitoring dashboard:
   a. Log in to http://MONTORINGNODE\_IP:3000 you will be displayed the Grafana Login Screen default credentials are admin/admin. Upon logging in, you will be prompted to change the admin password.
  - b. You will be presented with the following screen, click Add data source:

| Ø | Home - |                 |                | ٥                        |
|---|--------|-----------------|----------------|--------------------------|
| + |        |                 | Home Dashboard |                          |
|   |        |                 |                |                          |
| * |        |                 | <u>88</u>      | *                        |
|   |        | Add data source |                | teastell appro & pingine |
|   |        |                 |                |                          |
|   |        |                 |                |                          |
|   |        |                 |                |                          |
|   |        |                 |                |                          |
|   |        |                 |                |                          |
|   |        |                 |                |                          |
|   |        |                 |                |                          |
|   |        |                 |                |                          |
|   |        |                 |                |                          |
| 8 |        |                 |                |                          |
| 0 |        |                 |                |                          |

c. Create the data sources, enter the information as in the following screenshots, and press Save & Test for each. After the data source gets created, click the Data Sources link to continue adding data sources.

|                   | ata Source<br>e: InfluxDB | <u>es</u> / New  |                  |        |             |                                                                                                  |
|-------------------|---------------------------|------------------|------------------|--------|-------------|--------------------------------------------------------------------------------------------------|
|                   |                           |                  |                  |        |             |                                                                                                  |
| Name              | Cassandra                 |                  |                  | 0      | Default     | 0                                                                                                |
| Туре              | InfluxDB                  |                  |                  |        |             |                                                                                                  |
| нттр              |                           |                  |                  |        |             |                                                                                                  |
| URL               | http://localhost          | :8086            |                  | 0      |             |                                                                                                  |
| Access            | Server (Default)          | )                |                  |        | Help +      |                                                                                                  |
| Auth              |                           |                  |                  |        |             |                                                                                                  |
| Basic Auth        | Witt                      | Credentials      | 0                |        |             |                                                                                                  |
| TLS Client Auth   | With                      | CA Cert          | •                |        |             |                                                                                                  |
|                   |                           |                  |                  |        |             |                                                                                                  |
| Skip TLS Verifica | ation (Insecure)          | O                |                  |        |             |                                                                                                  |
| Advanced H        | TTP Settings              |                  |                  |        |             |                                                                                                  |
| Whitelisted Cool  |                           | ne 🚯             |                  |        |             |                                                                                                  |
|                   |                           |                  |                  |        |             |                                                                                                  |
| InfluxDB Deta     | ails                      |                  |                  |        |             |                                                                                                  |
| Database          | graphite                  |                  |                  |        |             |                                                                                                  |
| User              |                           | Password         |                  |        |             |                                                                                                  |
|                   |                           |                  |                  |        |             |                                                                                                  |
| Database A        | ccess                     |                  |                  |        |             |                                                                                                  |
|                   |                           |                  |                  |        |             | ses. The InfluxDB query syntax allows switching the database in the query.<br>database" LIMIT 10 |
| To support dat    | a isolation and se        | curity, make sur | e appropriate pe | ermisa | ions are co | configured in InfluxDB.                                                                          |
| Min time interva  | <b>i</b> 10s 😝            |                  |                  |        |             |                                                                                                  |
|                   |                           |                  |                  |        |             |                                                                                                  |
| Save & Test       | Back                      |                  |                  |        |             |                                                                                                  |

|                                                                                                 | <u>ata Sources</u> / Cassandra<br>e: InflwDB                                                                                                    |   |         |                     |  |  |  |
|-------------------------------------------------------------------------------------------------|----------------------------------------------------------------------------------------------------|---|---------|---------------------|--|--|--|
| ‡ Settings                                                                                      |                                                                                                    |   |         |                     |  |  |  |
| Name                                                                                            | Cassandra                                                                                                    | 8 | Default | 0                   |  |  |  |
| Туре                                                                                            | InfluxDB                                                                                                    |   |         |                     |  |  |  |
|                                                                                                 |                                                                                                    |   |         |                     |  |  |  |
| HTTP                                                                                            |                                                                                                    |   |         |                     |  |  |  |
| URL                                                                                             |                                                                                                    | 8 |         |                     |  |  |  |
| Access                                                                                          | Server (Default)                                                                                                    |   | Help 🕨  |                     |  |  |  |
| Auth                                                                                            |                                                                                                    |   |         |                     |  |  |  |
| Basic Auth                                                                                      | With Credentials 0                                                                                                    |   |         |                     |  |  |  |
| TLS Client Auth                                                                                 | With CA Cert 0                                                                                                    |   |         |                     |  |  |  |
|                                                                                                 |                                                                                                    |   |         |                     |  |  |  |
| Skip TLS Verific                                                                                | ation (Insecure)                                                                                                    |   |         |                     |  |  |  |
| Advanced H                                                                                      | TTP Settings                                                                                                    |   |         |                     |  |  |  |
| Whitelisted Cool                                                                                |                                                                                                    |   |         |                     |  |  |  |
|                                                                                                 |                                                                                                    |   |         |                     |  |  |  |
| InfluxDB Det                                                                                    | ails                                                                                                    |   |         |                     |  |  |  |
| Database                                                                                        | graphite                                                                                                    |   |         |                     |  |  |  |
| User                                                                                            | Password                                                                                                    |   |         |                     |  |  |  |
| Setting the dat<br>For example:<br>To support dat<br>Min time interva<br>Data so<br>Save & Test | Database Access         Setting the database for this databasure does not deny access to other databases. The InfluxDB guery syntax allows switching the database in the query. For example: SHOW REASUREMENTS ON _internal or SELECT * FROM *_internal**database* LINIT 10         To support data isolation and security, make sure appropriate permissions are configured in InfluxDB.         Min time interval       10         O tata source is working         Save & Test       Delete         Back |   |         |                     |  |  |  |
| 🛢 Data Sources                                                                                  | 💄 Users 🏨 Teams 🖌 Plugins                                                                                                    |   | 主 Prefe | ierences 🔦 API Keys |  |  |  |
| Q Filter by nam                                                                                 | e or type                                                                                                    |   |         | + Add data source   |  |  |  |
|                                                                                                 | Cassandra<br>http://localhost.8086                                                                                                    |   |         |                     |  |  |  |

|                  | <u>ata Sources</u> / Telegraf<br>e: InfluxDB |       |                  |                             |
|------------------|----------------------------------------------|-------|------------------|-----------------------------|
| 5 Settings       |                                              |       |                  |                             |
| Name             | Telegraf                                     | 0     | Default          | 0                           |
| Туре             | InfluxDB                                     |       |                  | -                           |
|                  |                                              |       |                  |                             |
| HTTP             |                                              |       |                  |                             |
| URL              | http://localhost:8086                        | 0     |                  |                             |
| Access           | Server (Default)                             |       | Help <b>&gt;</b> |                             |
| Auth             |                                              |       |                  |                             |
| Basic Auth       | With Credentials                             |       |                  |                             |
| TLS Client Auth  | With CA Cert 0                               |       |                  |                             |
|                  |                                              |       |                  |                             |
| Skip TLS Verific | ation (Insecure)                             |       |                  |                             |
| Advanced H       | TTP Settinas                                 |       |                  |                             |
| Whitelisted Coo  |                                              |       |                  |                             |
|                  |                                              |       |                  |                             |
| InfluxDB Det     | ails                                         |       |                  |                             |
| Database         | telegraf                                     |       |                  |                             |
| User             | Password                                     |       |                  |                             |
| For example:     |                                              |       |                  |                             |
| Min time interva | 1 10s 😝                                      |       |                  |                             |
| 🗸 Data so        | surce is working                             |       |                  |                             |
| Save & Test      | Delete Back                                  |       |                  |                             |
|                  | Configuration<br>rganization: Main Org.      |       |                  |                             |
| 🛢 Data Sou       | rces 💄 Users 🏨 Teams 🕷 Pi                    | ugins | ≢P               | Yeferences 🔦 API Keys       |
| Q Filter by      | name or type                                 |       |                  | + Add data source           |
|                  |                                              |       |                  |                             |
| $\langle$        | Cassandra<br>http://localhost.8086           | D     | Teleg            | <b>Iraf</b><br>calhost:8086 |

| Data Sources / Teamwork Cloud     Type: Influx08     Settings |                                                   |        |                                                                                     |  |  |  |  |
|---------------------------------------------------------------|---------------------------------------------------|--------|-------------------------------------------------------------------------------------|--|--|--|--|
| ⇒ Setunga                                                     |                                                   |        |                                                                                     |  |  |  |  |
| Name                                                          | Teamwork Cloud                                    | 0      | Default                                                                             |  |  |  |  |
| Туре                                                          | InfluxDB                                          |        |                                                                                     |  |  |  |  |
| нттр                                                          |                                                   |        |                                                                                     |  |  |  |  |
| URL                                                           | http://localhost:8086                             | 8      |                                                                                     |  |  |  |  |
| Access                                                        | Server (Default)                                  |        | Help >                                                                              |  |  |  |  |
| Auth                                                          |                                                   |        |                                                                                     |  |  |  |  |
| Basic Auth                                                    | With Credentials                                  |        |                                                                                     |  |  |  |  |
| TLS Client Auth                                               | With CA Cert 0                                    |        |                                                                                     |  |  |  |  |
|                                                               |                                                   |        |                                                                                     |  |  |  |  |
| Skip TLS Verific                                              | ation (Insecure)                                  |        |                                                                                     |  |  |  |  |
| Advanced H                                                    | TTP Settings                                      |        |                                                                                     |  |  |  |  |
| Whitelisted Cool                                              |                                                   |        |                                                                                     |  |  |  |  |
|                                                               |                                                   |        |                                                                                     |  |  |  |  |
| InfluxDB Det                                                  | ails                                              |        |                                                                                     |  |  |  |  |
| Database                                                      | twcloud                                           |        |                                                                                     |  |  |  |  |
| User                                                          | Password                                          |        |                                                                                     |  |  |  |  |
| Database                                                      | 00000                                             |        |                                                                                     |  |  |  |  |
| Database A<br>Setting the dat                                 | abase for this datasource does not deny access t  | o othe | er databases. The InfluxDB query syntax allows switching the database in the query. |  |  |  |  |
|                                                               | SHOW MEASUREMENTS ON _internal OF SELECT * FR     |        |                                                                                     |  |  |  |  |
| To support dat                                                | a isolation and security, make sure appropriate p | ermiss | sions are computed in InfluxUB.                                                     |  |  |  |  |
|                                                               |                                                   |        |                                                                                     |  |  |  |  |
| Min time interva                                              | 10s                                               |        |                                                                                     |  |  |  |  |
| 🗸 Data so                                                     | Data source is working                            |        |                                                                                     |  |  |  |  |
| Save & Test                                                   | Delete Back                                       |        |                                                                                     |  |  |  |  |

d. Now that the data sources have been added, select the option to import a dashboard:

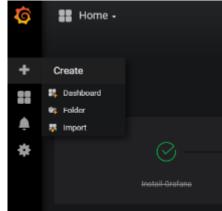

e. To upload .json file, click the Upload .json File:

| Import dash                                |           |                                                                                            |                                   |
|--------------------------------------------|-----------|--------------------------------------------------------------------------------------------|-----------------------------------|
|                                            |           |                                                                                            | 1 Upload .json File               |
| Grafana.com Dashboa                        | ard       |                                                                                            |                                   |
|                                            |           | ed <i>Teamwork_Cloud_Dashboard.json.</i><br>esented with the following screen, in which yc | nu will need to man the data sour |
| Options                                    | will be p | esented with the following screen, in which ye                                             |                                   |
| Name                                       |           | Teamwork Cloud Dashboard                                                                   |                                   |
| Telegraf                                   |           | Select a InfluxDB data source                                                              |                                   |
| Cassandra                                  |           | Select a InfluxDB data source                                                              |                                   |
| Teamwork Cloud                             |           | Select a InfluxDB data source                                                              |                                   |
| B Import<br>. Map the data sour<br>Options |           | ncel<br>shown below and click the <b>Import</b> button:                                    |                                   |
|                                            |           | Teamwork Cloud Dashboard                                                                   |                                   |
| Name                                       |           | Talaanaf                                                                                   |                                   |
| Name<br>Telegraf                           |           | Telegraf                                                                                   |                                   |
|                                            |           | Cassandra                                                                                  |                                   |
| Telegraf                                   |           |                                                                                            |                                   |
| Telegraf<br>Cassandra                      |           | Cassandra                                                                                  |                                   |

i. Mark the Teamwork Cloud Dashboard as a favorite:

| uhite            | ☆ | C |  | ۰ |  |  |  |
|------------------|---|---|--|---|--|--|--|
| Mark as favorita |   |   |  |   |  |  |  |

ii. Select Configuration > Preferences

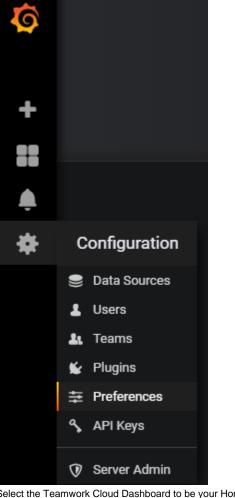

iii. Select the Teamwork Cloud Dashboard to be your Home Dashboard and click Save.

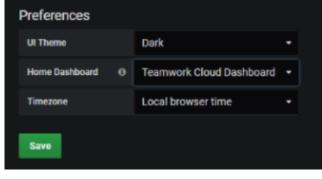

iv. The admin user has permissions allowing full access. Create a limited access user who will be allowed to view the dashboard without the ability to make modifications. Click Users.

|      | *                                                                                                    | С                                                | onfigura                                                                                                | tion                     |                         |               |                    |            |
|------|----------------------------------------------------------------------------------------------------|--------------------------------------------------|----------------------------------------------------------------------------------------------------|--------------------------|-------------------------|---------------|--------------------|------------|
|      |                                                                                                    | 9                                                | Data Sour                                                                                               | rces                     |                         |               |                    |            |
|      |                                                                                                    | 1                                                | Users                                                                                                   |                          |                         |               |                    |            |
|      |                                                                                                    | 11                                               | Teams                                                                                                   |                          |                         |               |                    |            |
|      |                                                                                                    | *                                                | Plugins                                                                                                 |                          |                         |               |                    |            |
|      |                                                                                                    | ÷                                                | Preferenc                                                                                               | es                       |                         |               |                    |            |
|      |                                                                                                    | a                                                | API Keys                                                                                                |                          |                         |               |                    |            |
|      |                                                                                                    |                                                  |                                                                                                    |                          |                         |               |                    |            |
|      |                                                                                                    | $\nabla$                                         | Server Ad                                                                                               | min                      |                         |               |                    |            |
| v.   | You will be p                                                                                                    | resente                                          | ed with the foll                                                                                        | lowing scree             | n. Click <b>Invite.</b> |               |                    |            |
|      | <b>Q</b> Filter by use                                                                                           |                                                  |                                                                                                    |                          |                         |               |                    | + Invite   |
|      | Login                                                                                                    |                                                  | Email                                                                                                   |                          | Seen 🛛                  | Role          |                    |            |
|      | 🔠 admin                                                                                                    |                                                  | admin@localhost                                                                                         |                          | < 1m                    | Admin         |                    | ×          |
|      | Invit                                                                                                    | e u                                              | lser                                                                                                    |                          |                         |               |                    |            |
|      | Send inv<br>Email o                                                                                              | ite or                                           | add existi                                                                                              | ng Grafan<br>guest       | a user to th            | e organizatio | n Main Org.        |            |
|      |                                                                                                    | ite or                                           | add existi                                                                                              |                          | a user to th            | e organizatio | n Main Org.        |            |
|      | Email o                                                                                                    | ite or                                           | add existi                                                                                              | guest                    |                         | e organizatio | n Main Org.        |            |
|      | Email o<br>Name                                                                                                  | ite or<br>or Use                                 | add existi                                                                                              | guest<br>guest           |                         | e organizatio | n Main Org.        |            |
|      | Email o<br>Name<br>Role                                                                                          | ite or<br>or Use                                 | add existi                                                                                              | guest<br>guest           |                         | e organizatio | n Main Org.        |            |
| vii. | Email o<br>Name<br>Role<br>Send in<br>Invite                                                                     | ite or<br>or Use<br>nvite e                      | email<br>Back                                                                                           | guest<br>guest<br>Viewer |                         |               |                    |            |
| vii. | Email o<br>Name<br>Role<br>Send in                                                                               | ite or<br>or Use<br>nvite e                      | email<br>Back                                                                                           | guest<br>guest<br>Viewer | r<br>I                  |               | on Main Org.       | ) + invite |
| vii. | Email o<br>Name<br>Role<br>Send in<br>Invite<br>You will be sh<br>Q Filter by use<br>Login                       | ite or<br>or Use<br>nvite e                      | email<br>Back<br>screen as be<br>remail                                                                 | guest<br>guest<br>Viewer | ne Pending Inv          | rites button. | Pending Invites (1 |            |
|      | Email o<br>Name<br>Role<br>Send in<br>Send in<br>Invite<br>You will be st<br>Q Filter by uss<br>Login<br>& admin | ite or<br>or Use<br>nvite e                      | email Back screen as be remail Email admin@localhost                                                    | guest<br>guest<br>Viewer | ne Pending Inv          | rites button. |                    | ) + Invite |
|      | Email o<br>Name<br>Role<br>Send in<br>Invite<br>You will be sh<br>Q Filter by use<br>Login                       | ite or<br>or Use<br>nvite e<br>nown a<br>emame o | add existii<br>mame<br>mail<br>Back<br>screen as be<br>remail<br>email<br>admin@localhost<br>te button. | guest<br>guest<br>Viewer | ne Pending Inv          | rites button. | Pending Invites (1 | ×          |

guest

guest

Copy Invite

ix. Paste the link which was copied to your clipboard on a new browser window, and replace "localhost" with the IP address of the monitoring node. You will be presented with the following screen. Change the email field from "guest" to "guest@localhost", enter a password and click the Sign Up button.

| enter a password and ci                                               | ick the Sign Up button.                                                                       |  |  |  |  |  |
|-----------------------------------------------------------------------|-----------------------------------------------------------------------------------------------|--|--|--|--|--|
| Hello gues                                                            | st.                                                                                           |  |  |  |  |  |
| admin has invite                                                      | d you to join Grafana and the organization Main Org.                                          |  |  |  |  |  |
| Please complete the following to accept your invitation and continue: |                                                                                               |  |  |  |  |  |
| · ·                                                                   |                                                                                               |  |  |  |  |  |
| Email                                                                 | guest@localhost                                                                               |  |  |  |  |  |
| Lillan                                                                | guestionocamost                                                                               |  |  |  |  |  |
| Name                                                                  | guest                                                                                         |  |  |  |  |  |
|                                                                       |                                                                                               |  |  |  |  |  |
| Username                                                              | guest                                                                                         |  |  |  |  |  |
|                                                                       |                                                                                               |  |  |  |  |  |
| Password                                                              | password                                                                                      |  |  |  |  |  |
|                                                                       |                                                                                               |  |  |  |  |  |
|                                                                       |                                                                                               |  |  |  |  |  |
| Sign Up                                                               |                                                                                               |  |  |  |  |  |
| At this point, you will be                                            | redirected to the Grafana dashboard under the new login. Sign out, and sign back in as admin. |  |  |  |  |  |
|                                                                       |                                                                                               |  |  |  |  |  |
| ⇒ Pr                                                                  | eferences                                                                                     |  |  |  |  |  |
| 🕪 Si                                                                  | ign out                                                                                       |  |  |  |  |  |
|                                                                       |                                                                                               |  |  |  |  |  |
| 🕗 gue                                                                 | st                                                                                            |  |  |  |  |  |
|                                                                       |                                                                                               |  |  |  |  |  |
| ?                                                                     |                                                                                               |  |  |  |  |  |
| At this point, change the                                             | e default admin password.                                                                     |  |  |  |  |  |
| + 0-                                                                  |                                                                                               |  |  |  |  |  |
| ⇒ Ph                                                                  | eferences                                                                                     |  |  |  |  |  |
| 🕩 Si                                                                  | gn out                                                                                        |  |  |  |  |  |
| (B)                                                                   |                                                                                               |  |  |  |  |  |
| 👪 adm                                                                 | lin                                                                                           |  |  |  |  |  |
|                                                                       |                                                                                               |  |  |  |  |  |
| H admi                                                                | n                                                                                             |  |  |  |  |  |
| <b>161</b>                                                            |                                                                                               |  |  |  |  |  |
| -                                                                     |                                                                                               |  |  |  |  |  |
| ∓ Preferences                                                         | Change Password G Sign out                                                                    |  |  |  |  |  |
|                                                                       |                                                                                               |  |  |  |  |  |
| Change your                                                           | password                                                                                      |  |  |  |  |  |
| Old Password                                                          |                                                                                               |  |  |  |  |  |
| New Password                                                          |                                                                                               |  |  |  |  |  |
|                                                                       |                                                                                               |  |  |  |  |  |
| Confirm Password                                                      |                                                                                               |  |  |  |  |  |
| Change Password                                                       | Cancel                                                                                        |  |  |  |  |  |
|                                                                       |                                                                                               |  |  |  |  |  |

х.